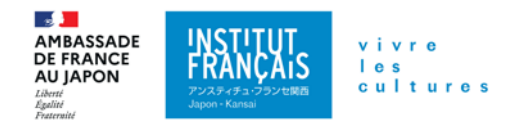

# 新しいネットサービス 学習用プラットフォームのご利用方法

**1.** ログイン

### オンラインブティックから学習用プラットフォームにアクセス

アンスティチュ・フランセ 「オンラインブティック」 \*を開き、アカウントにログイン後、ページ上部 の 「マイアカウント」をクリックしてください。「お申込み講座」 に表示される 「学習用プラットフ ォーム」 をクリックしてください。

**\*** アンスティチュ・フランセ関西 「オンラインブティック」

KYOTO : <https://kansai-kyoto.extranet-aec.com/>

OSAKA : <https://kansai-osaka.extranet-aec.com/>

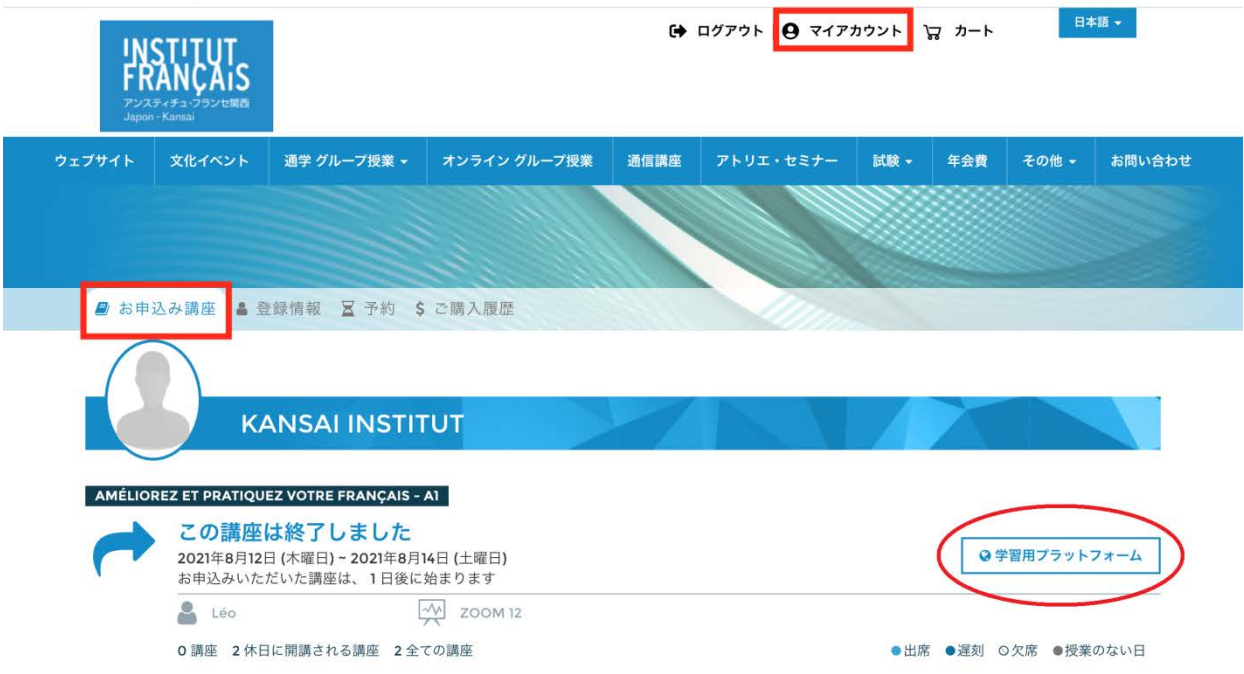

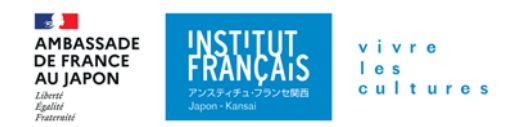

## 2. ご登録いただいた講座が画面右側の「マイコース」に表示されます。

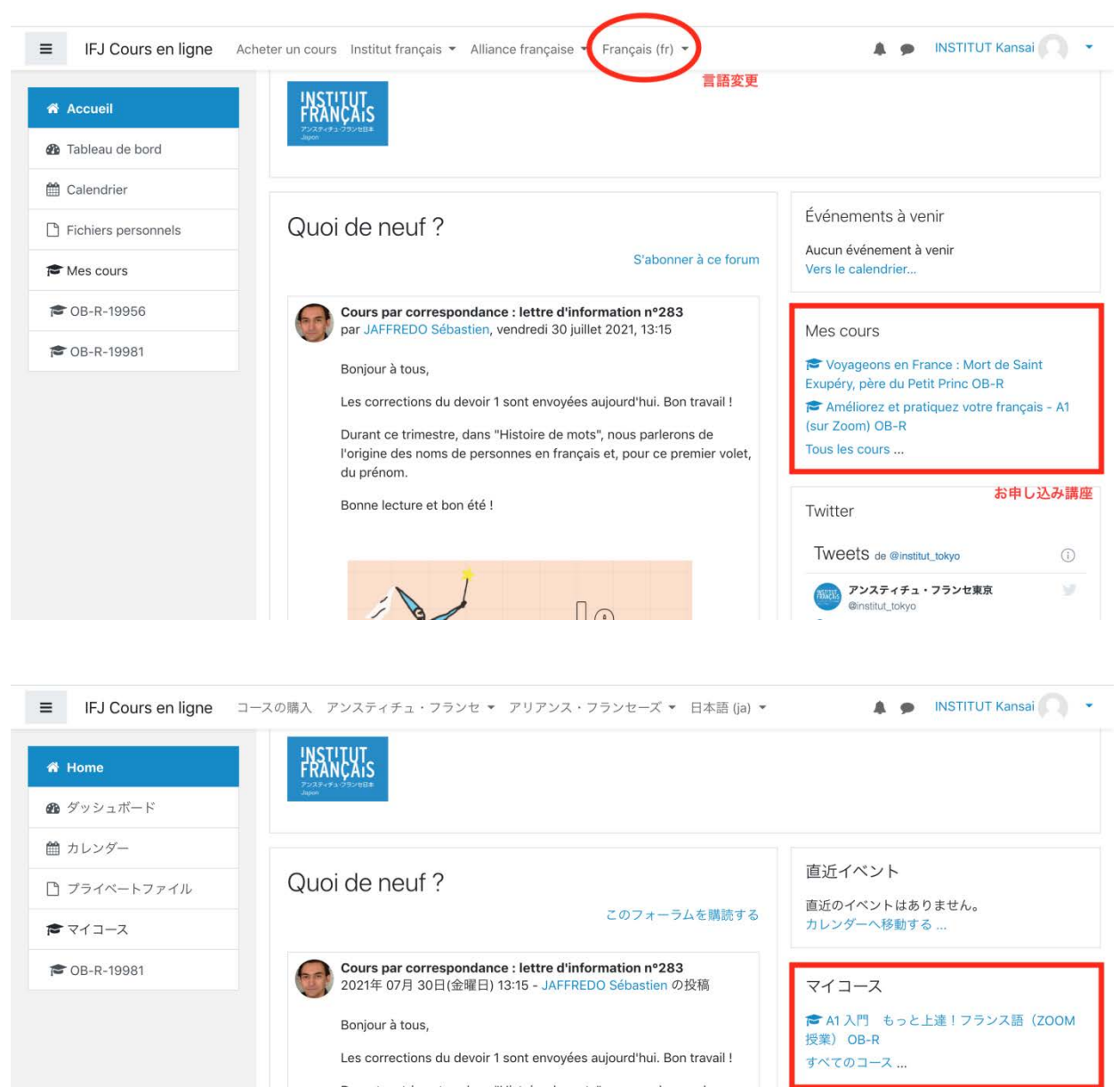

Durant ce trimestre, dans "Histoire de mots", nous parlerons de l'origine des noms de personnes en français et, pour ce premier volet, du prénom. Bonne lecture et bon été !

 $\sum_{i=1}^{n}$  $\Gamma$  ツイッター @institut\_tokyoさんのツイート  $\odot$ 。<br><mark>常期 アンスティチュ・フランセ東京</mark> Ŵ **Minstitut** toky

● | | 【夏の5週間特別講座 - オンライン開講】 ーーー 、<br>会話のための文法カアップをはじめ、仏検準2級対策<sup>100</sup><br>やディスカッション 一講座など、フランス語のレベル

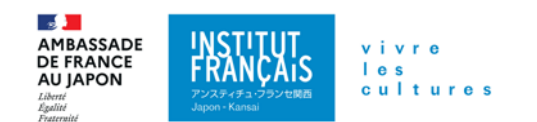

## **3.** 講座をクリックすると、授業の資料などをダウンロードできるページが表示されます。 オンライン講座・ハイブリッド講座の場合は、**ZOOM** 接続情報も表示されます。

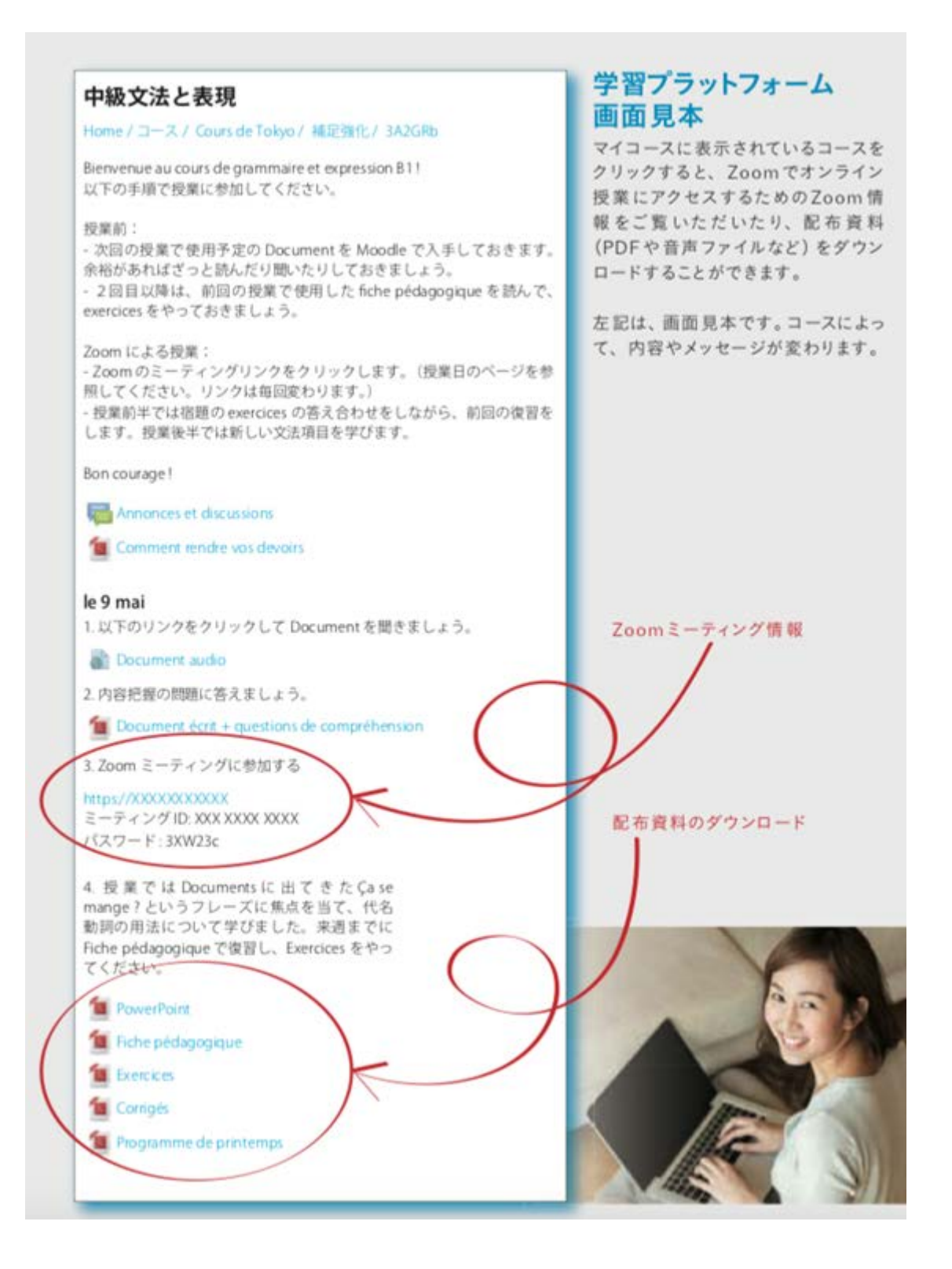

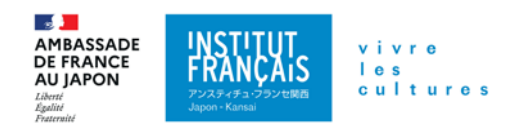

#### **4.** パスワードの再設定方法

### オンラインブティックから設定

[オンラインブティックを](https://yokohama.extranet-aec.com/extranet/#/)開き、画面左下にある 「パスワードを取得または再設定する」 をクリックし、 画面が変わったら、メールアドレスを入力して青いボタンを押してください。

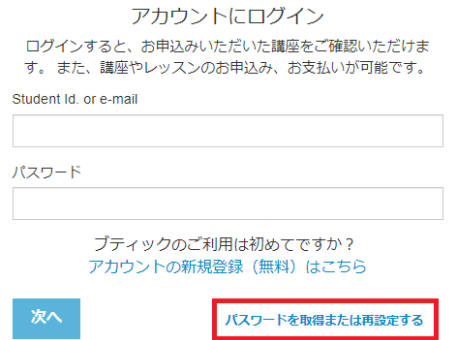

アンスティチュ・フランセの<br>ご利用は初めてですか?

アカウントの新規登録(無料)はこちら オンラインで簡単に 講座のお申込みができるようになります

講座を検索 ご希望の講座が見つかったら、 オンラインでお申込みいただけます

教科書などの商品リストを検索する オンラインでご注文・ご購入いただけます

### **5.** ご利用期限

次学期開始の前日までご利用可能です。次の学期開始以後はアクセスできなくなりますので、必要な資 料はお早めにダウンロード・保存くださいますようお願いいたします。